Verlag Handwerk und Technik Medien für Schule und Beruf

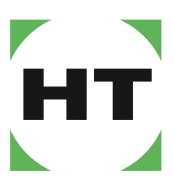

www.handwerk-technik.de

# eClass für Mebis

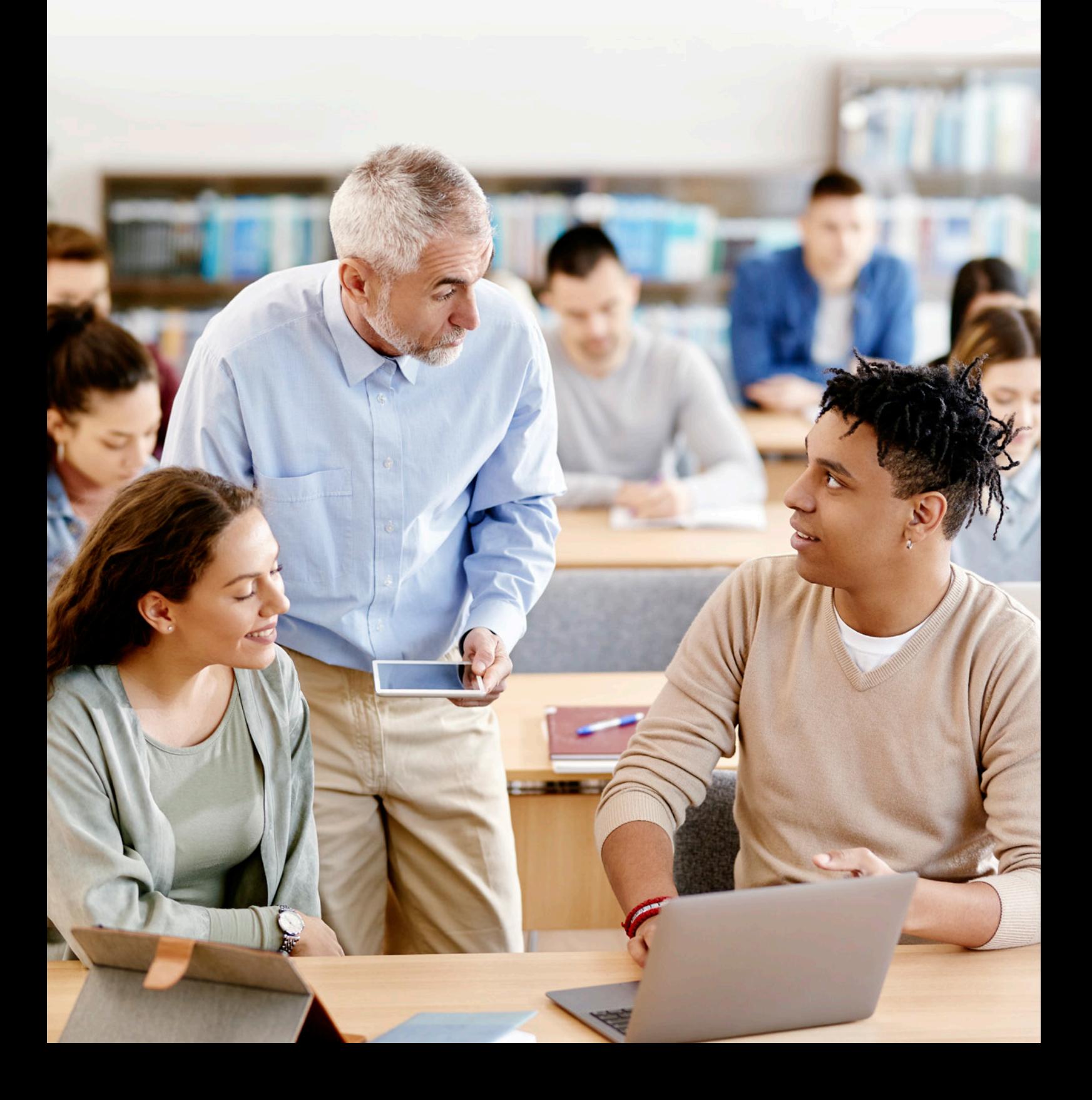

# **Anleitung zum Einbinden von Lehrwerken in die**  für Schule und Beruf mebis-Lernplattform

## Loggen Sie sich auf [https://ht.edupool.de](https://ht.edupool.de/) mit Ihren Zugangsdaten ein.

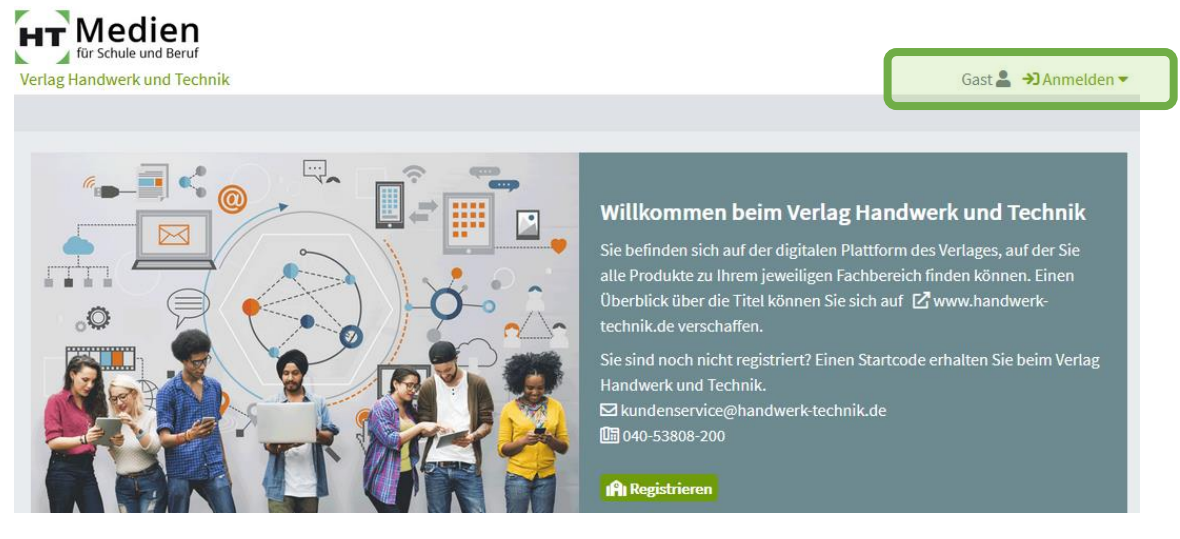

Öffnen Sie Ihren Mebis-Kurs und legen Sie an der gewünschten Stelle eine neue Aktivität "Externes Tool" an.

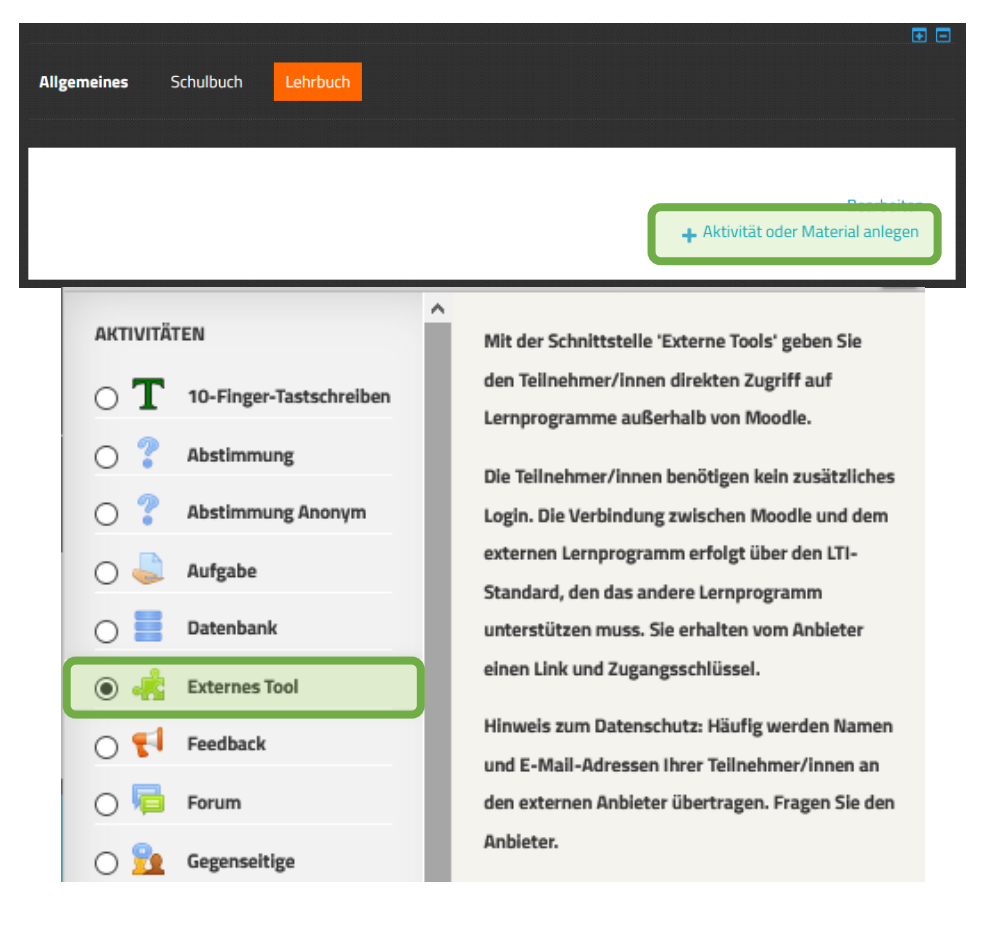

### Fügen Sie ein neues "Vorkonfiguriertes Tool" hinzu.

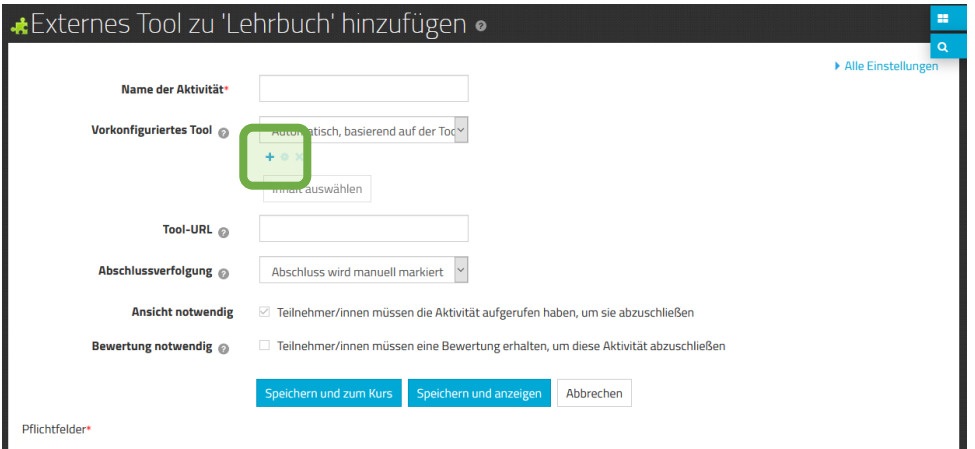

Es öffnet sich ein neuer Tab im Browser.

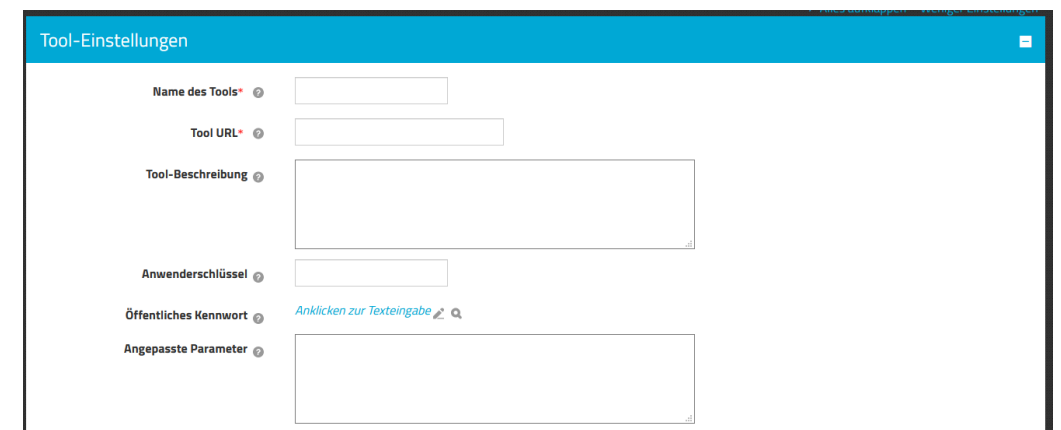

Wechseln Sie auf die digitale Plattform von HT Medien und wechseln Sie in den Reiter "Verfügbare Produkte".

Klicken Sie rechts oben auf Ihren Benutzernamen und wählen die Option LTI-Zugang.

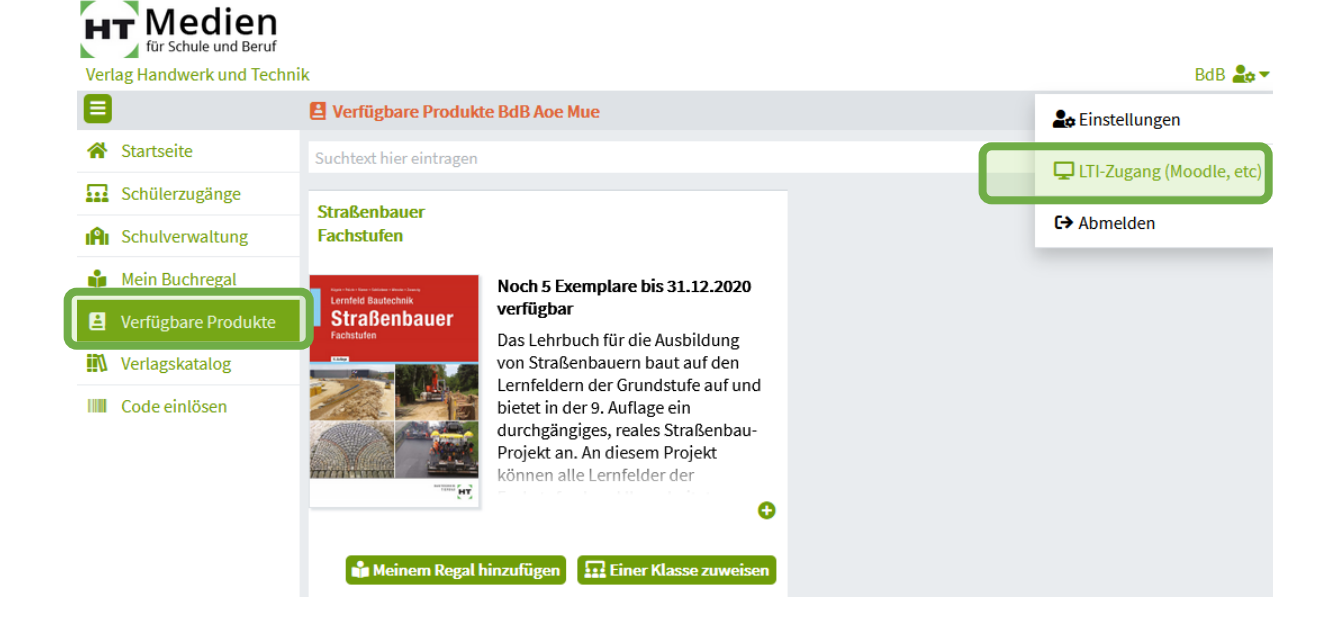

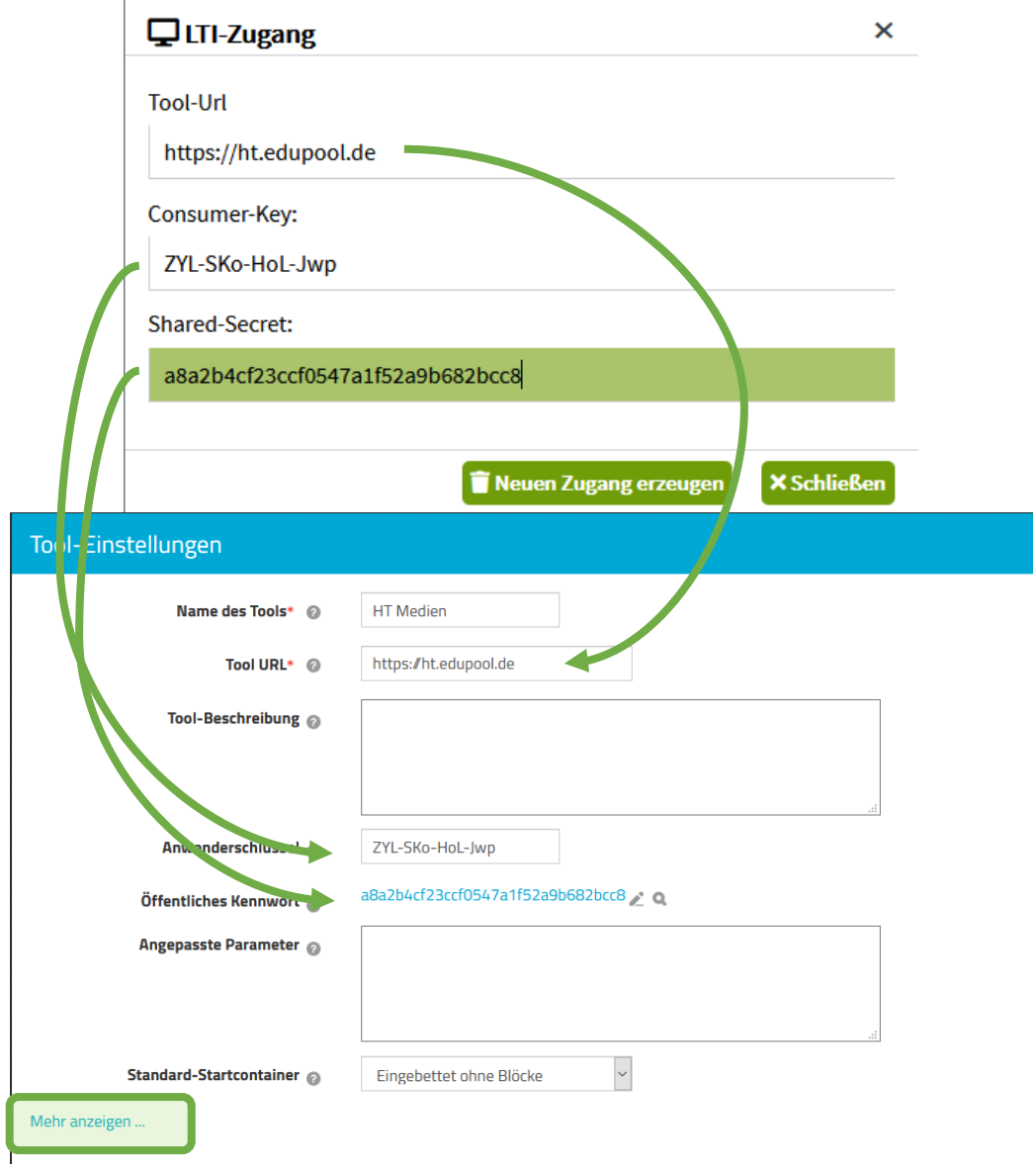

Kopieren Sie die Angaben in die Tool-Einstellungen des Mebis-Kurses.

 $\overline{1}$ 

Wählen Sie die Option "Mehr anzeigen" und setzen Sie das Häkchen bei Content-Item-Mitteilung. Speichern Sie dann Ihre Einstellungen.

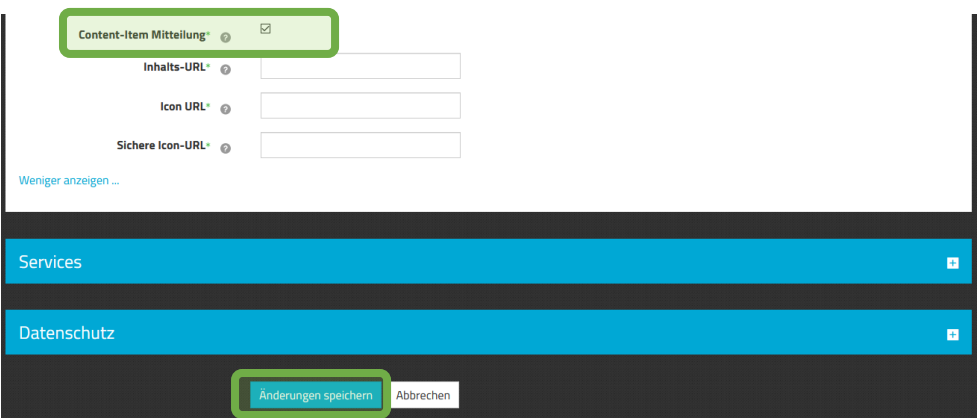

Aufgrund eines Fehlers in der mebis-Plattform wird nun zunächst das Feld "Inhalt auswählen" noch nicht angezeigt. Klicken Sie daher auf "Abbrechen".

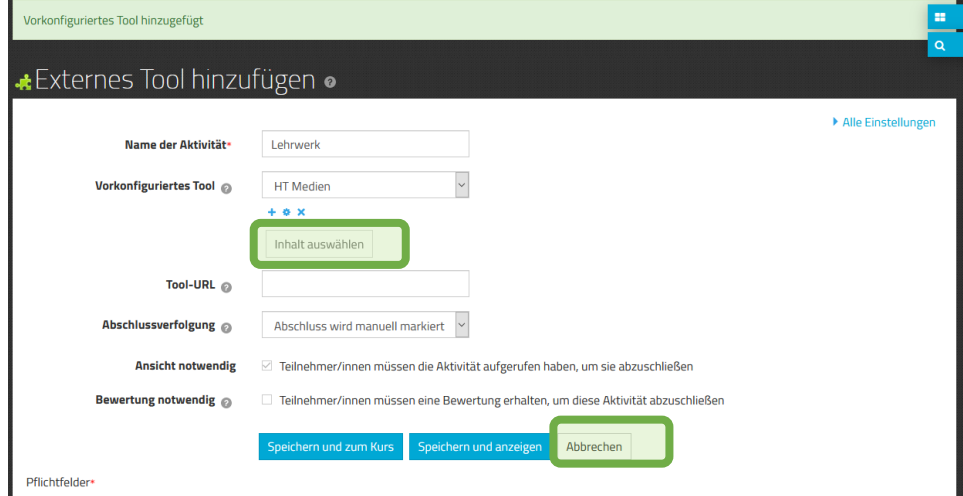

Fügen Sie nun im Kurs erneut eine Aktivität "Externes Tool" hinzu. Wählen Sie das bereits angelegte Tool "HT Medien" aus. Die Feldoption "Inhalt auswählen ist nun verfügbar.

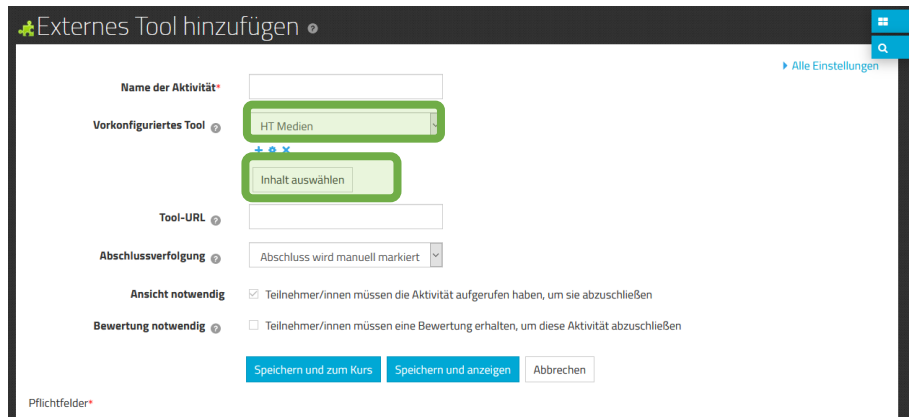

Wählen Sie das gewünschte Lehrwerk und bestätigen Sie mit "Übernehmen".

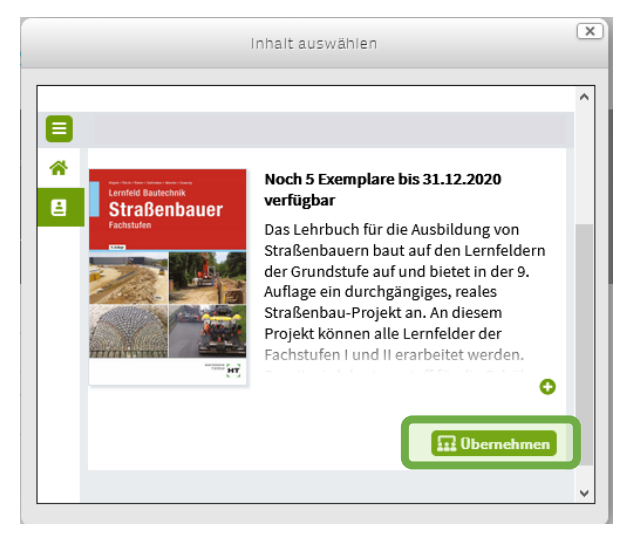

Der Titel des ausgewählten Lehrwerks wird nun automatisch als Titel der Aktivität angezeigt.

Speichern Sie nun Ihre Einstellungen und wechseln Sie zurück zum Kurs oder rufen Sie die Aktivität direkt auf.

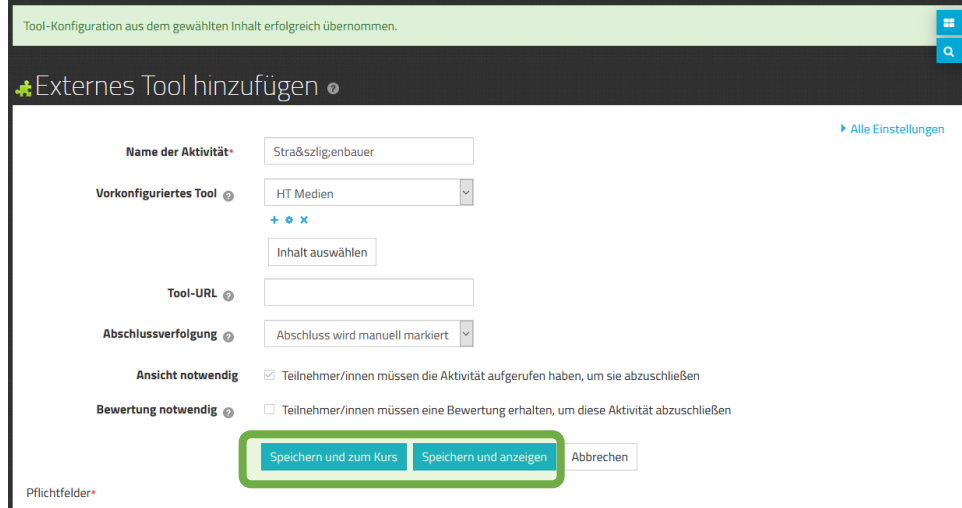

#### Ansicht im Kurs:

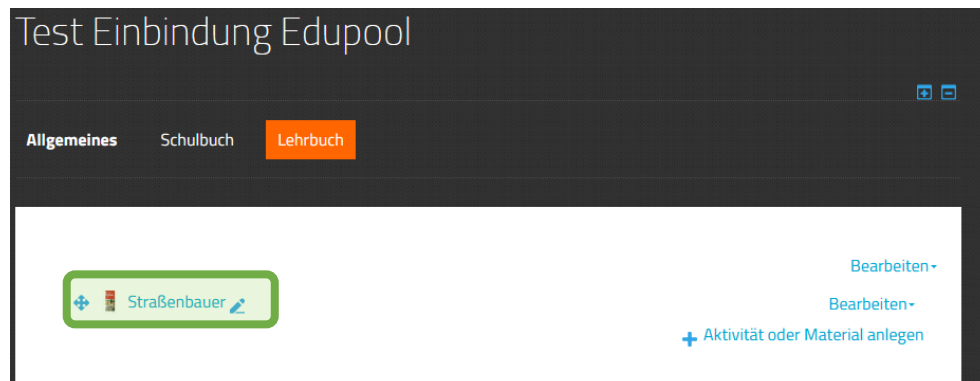

Ansicht nach Öffnen der Aktivität:

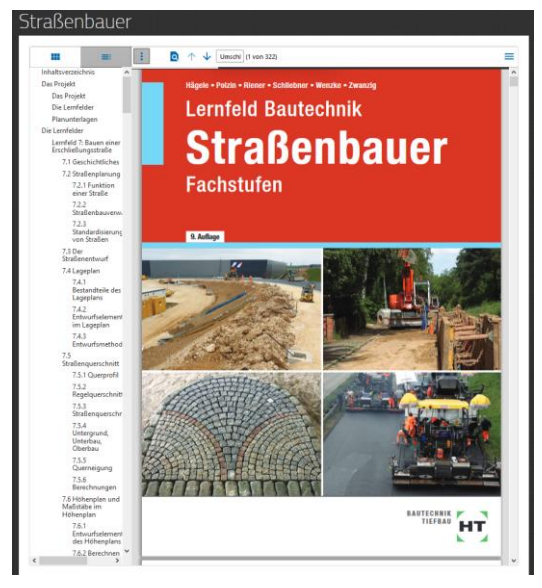